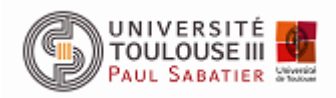

# **Dépôts des publications dans HAL : Procédure**

# Table des matières

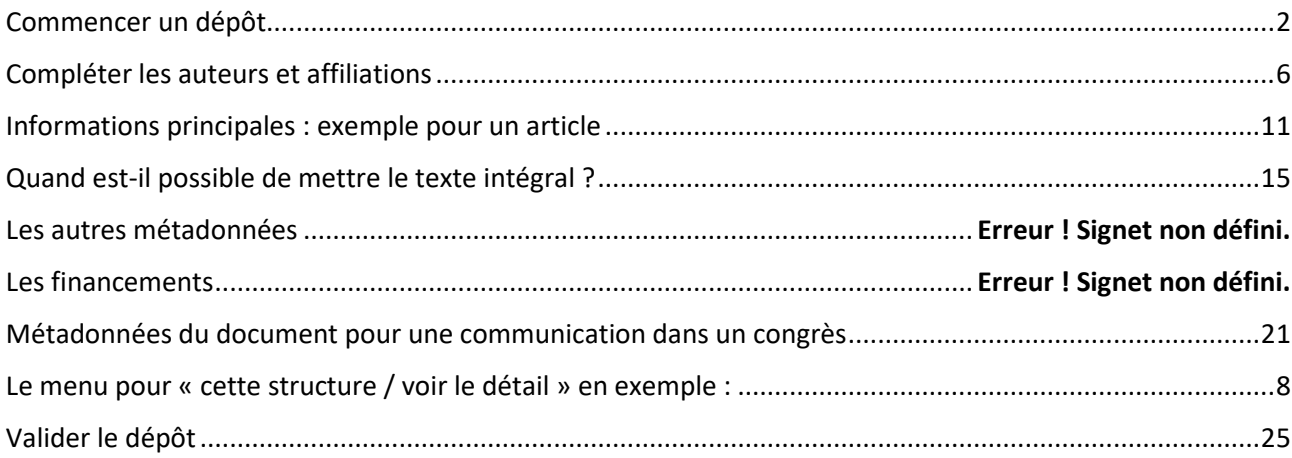

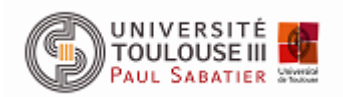

Service Commun de la Documentation

Service science ouverte

Commencer un dépôt

<span id="page-1-0"></span>Se connecter au portail HAL-UT3 : <https://hal-univ-tlse3.archives-ouvertes.fr/>

- Cliquer sur « Déposer »
- Choisir le type de document :

Si vous n'avez pas de DOI, copier/coller le titre dans un moteur de recherche pour récupérer le DOI. Si vous ne trouvez pas le DOI : compléter manuellement le formulaire.

Si vous ne trouvez pas le document sur Internet : vérifier si vous avez les informations nécessaires avec la procédure pour déposer.

Si vous trouvez le DOI, sélectionner le type de document correspondant à la publication :

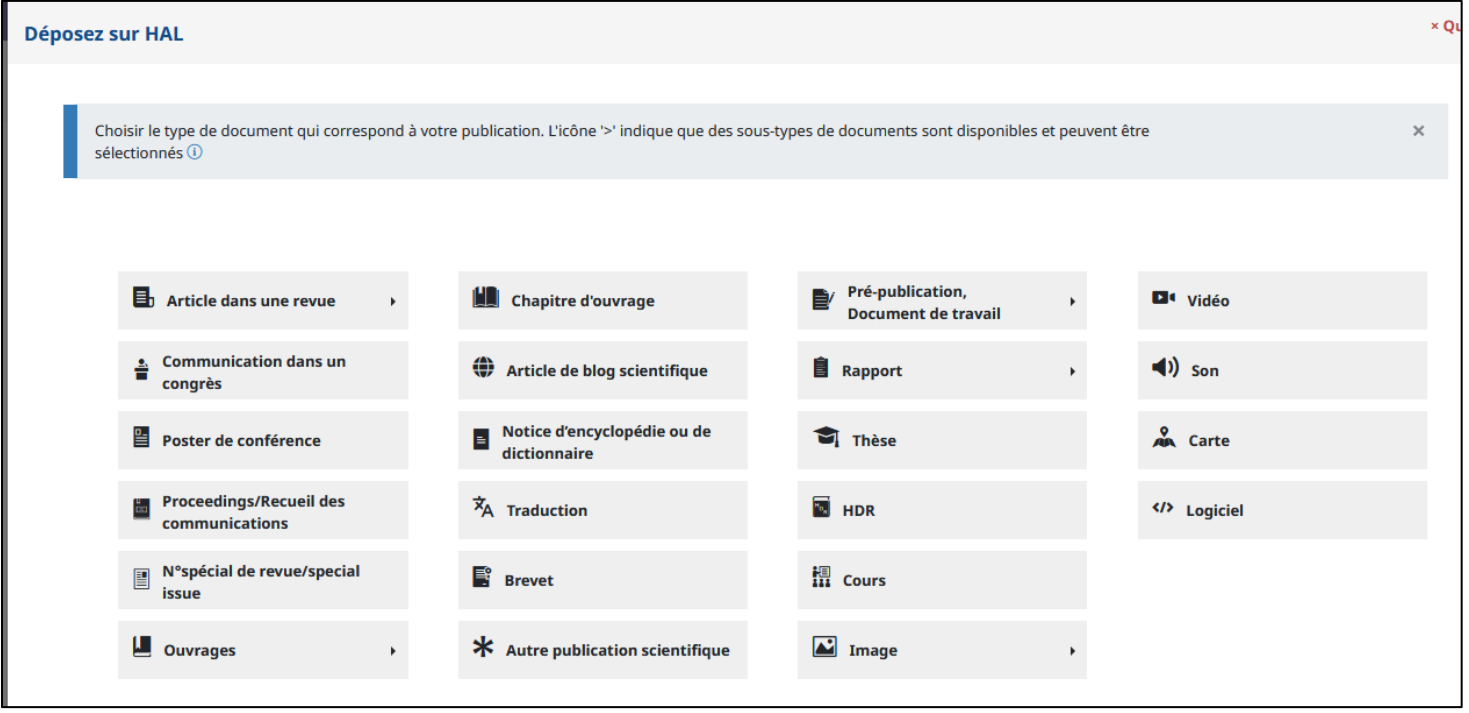

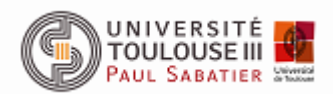

Copiez le DOI dans le champ DOI pour récupérer les métadonnées.

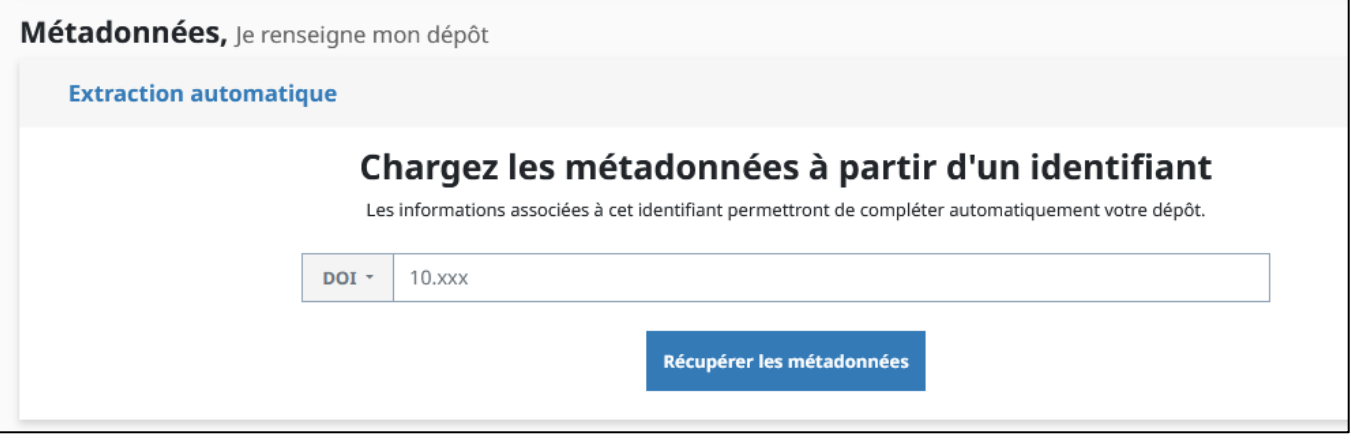

Attention si la référence est déjà présente dans HAL, une alerte s'affichera sur la droite de l'écran :

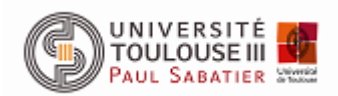

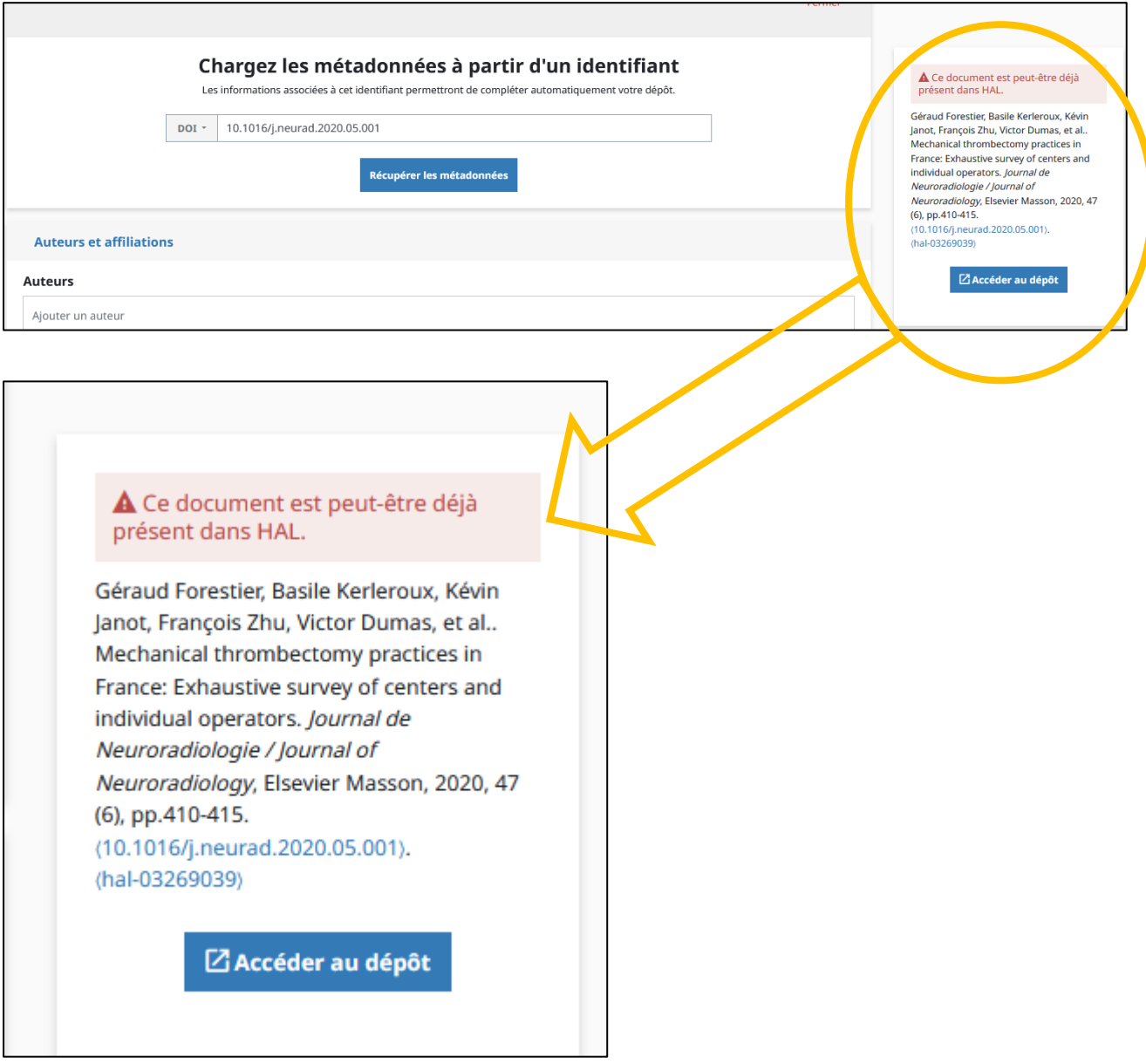

Cliquer sur « Accéder au dépôt » et le corriger (cf procédure).

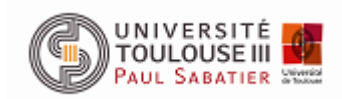

Si vous ne pouvez pas modifier la notice, demander la propriété :

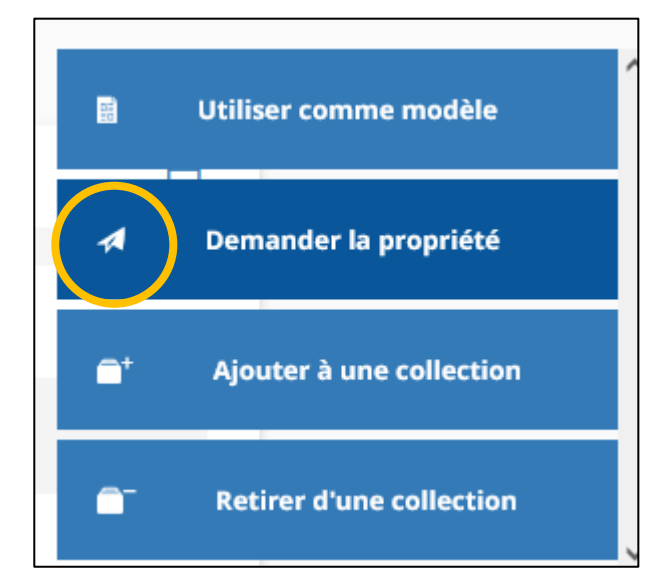

A gauche de la notice cliquer sur « demander la propriété ». Une fenêtre de dialogue s'ouvre. Copier / coller le texte que vous gardez de côté : « Bonjour, je travaille au service Science ouverte de l'Université Toulouse III – Paul Sabatier. Pourriez-vous partager la propriété avec moi afin de compléter les métadonnées. Cordialement ». Vos nom et prénom.

Si vous n'avez pas de partage sous 15 jours le signaler à Alicia Benson-Rumiz.

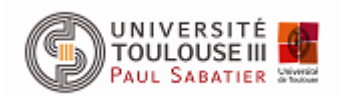

### Compléter les auteurs et affiliations

<span id="page-5-0"></span>**Affilier les 15 premiers auteurs**. Affilier obligatoirement tous les auteurs **de l'UT3** même s'ils ne sont pas dans les 15 premiers auteurs.

Tous les laboratoires français et toulousains ont une forme verte ou une forme jaune. Si vous ne trouvez pas de forme pour un laboratoire toulousain, prévenir Alicia.

De manière générale **privilégier la forme verte** même au niveau supérieur plutôt qu'une forme rouge qui ne doit être sélectionnée qu'en dernier recours.

#### **Rattacher** :

- les auteurs français à leur laboratoire (vert ou jaune suivant les années)
- les auteurs internationaux à leur institution ou université en forme verte.
- Pour les services hospitaliers mettre à la forme verte du service sinon à la forme verte de l'hôpital.

#### **Exemples :**

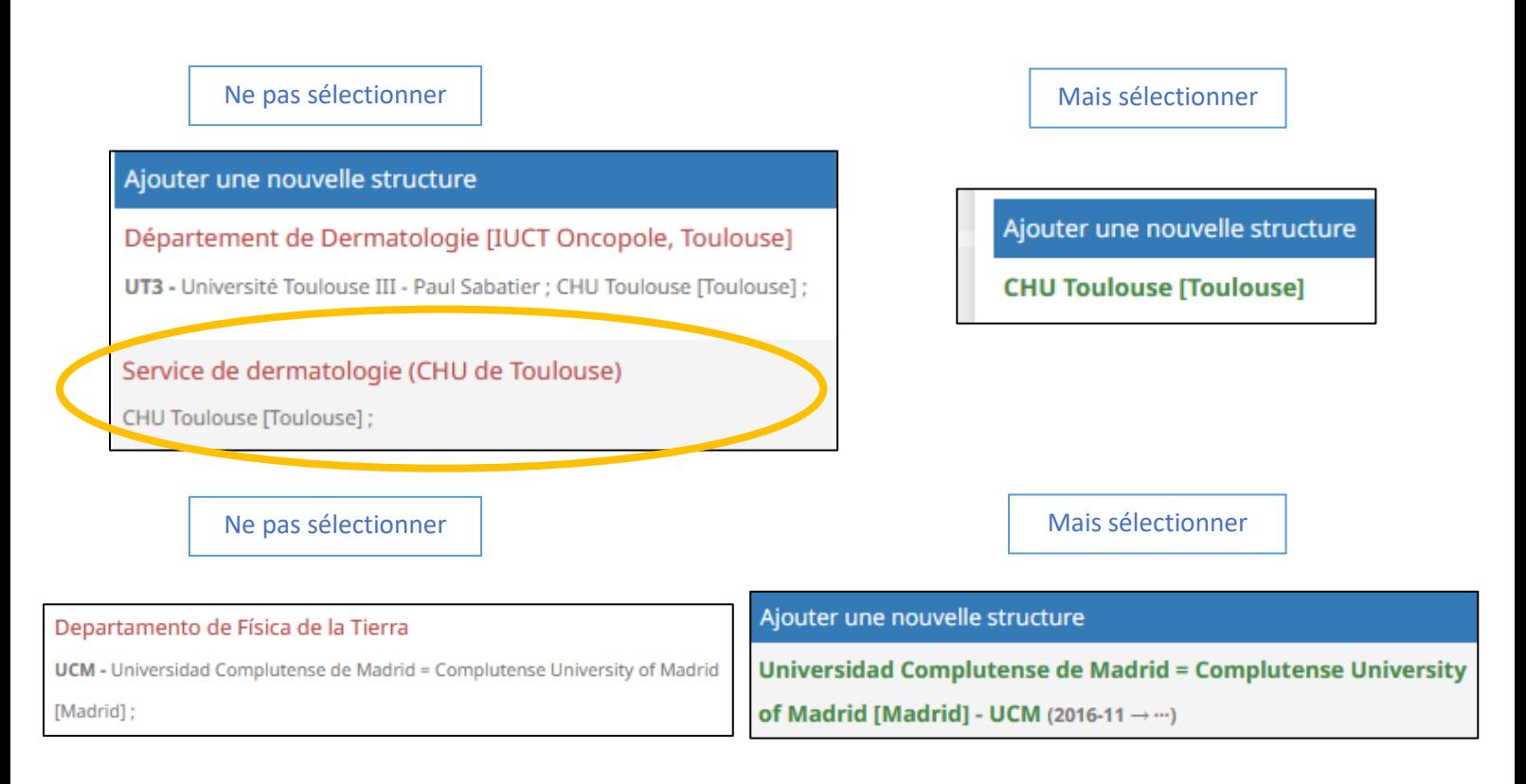

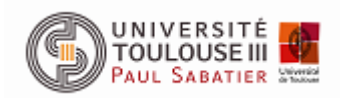

La date de publication de l'article permet de choisir la bonne forme :

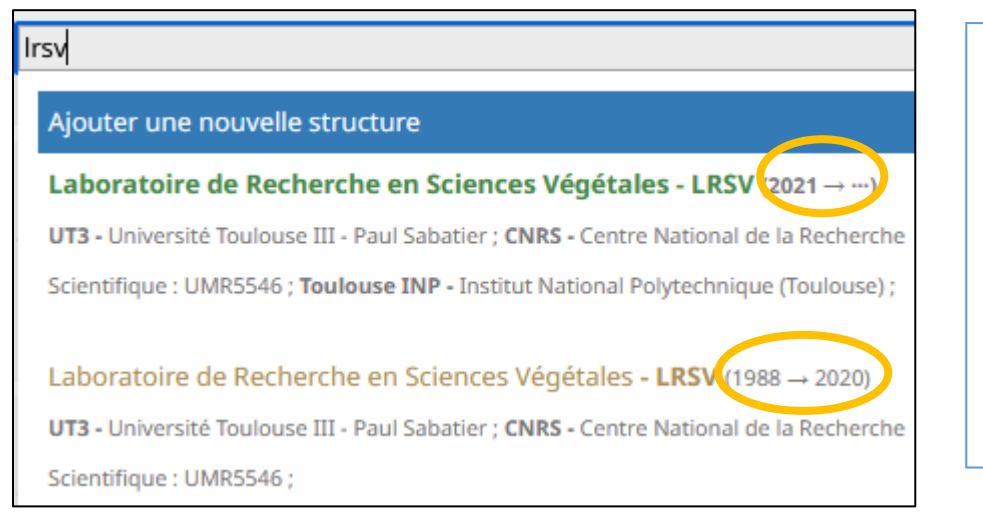

L'article est paru en 2021 : choisir la forme verte

L'article est paru en 2016 : choisir la forme jaune

#### **Astuces** :

#### **Pour trouver des informations :**

- Ouvrir le fichier PDF permet de voir toutes les affiliations plus simplement qu'avec le site de l'éditeur.
- Pudmed peut également être utile.

#### **Pour les laboratoires :**

- Chercher avec l'acronyme.
- Utiliser le [RNSR](https://appliweb.dgri.education.fr/rnsr/ChoixCriteres.jsp?PUBLIC=OK) pour trouver à quel laboratoire correspond un numéro.
- Utiliser le menu ... « voir les détails » pour vérifier si le laboratoire correspond bien à ce que vous cherchez.
- Utiliser [AuréHAL](https://aurehal.archives-ouvertes.fr/) pour trouver le numéro d'un laboratoire.

#### **Pour les services hospitaliers :**

- Utiliser le menu … « voir les détails » pour vérifier si le service est bien rattaché à l'hôpital correspondant.

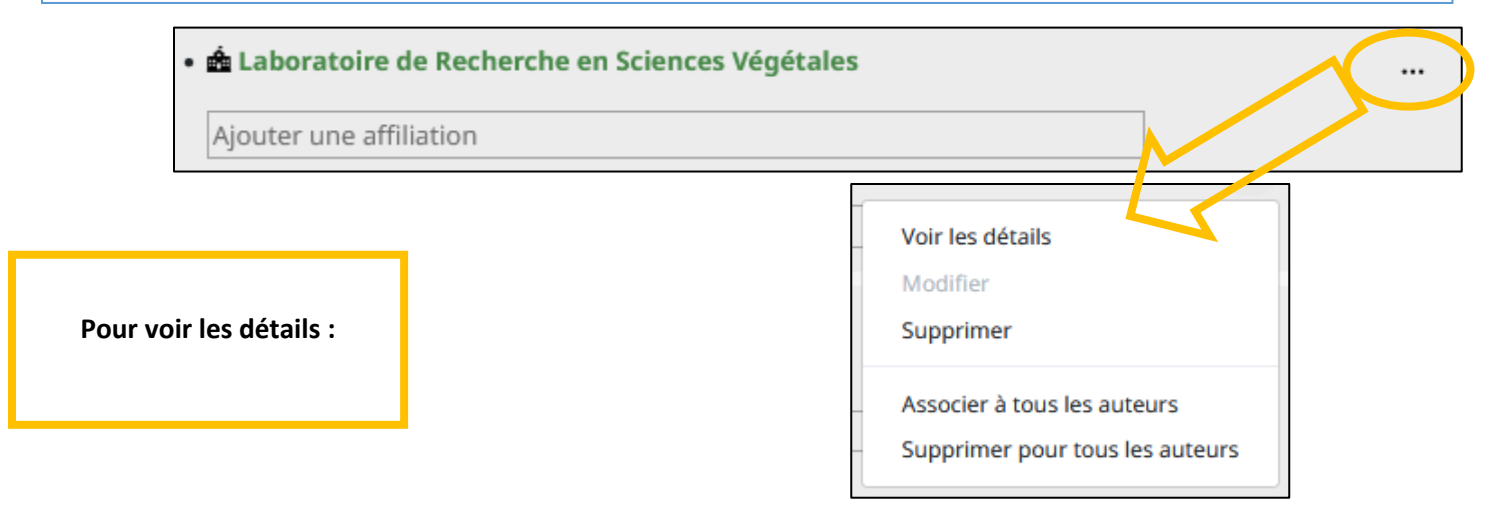

<span id="page-7-0"></span>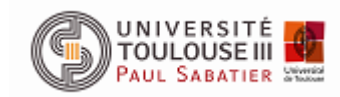

 $\mathbf{A}$ 

 $\overline{a}$ 

Service science ouverte

de

٦

Le menu pour « voir les détails » en exemple :

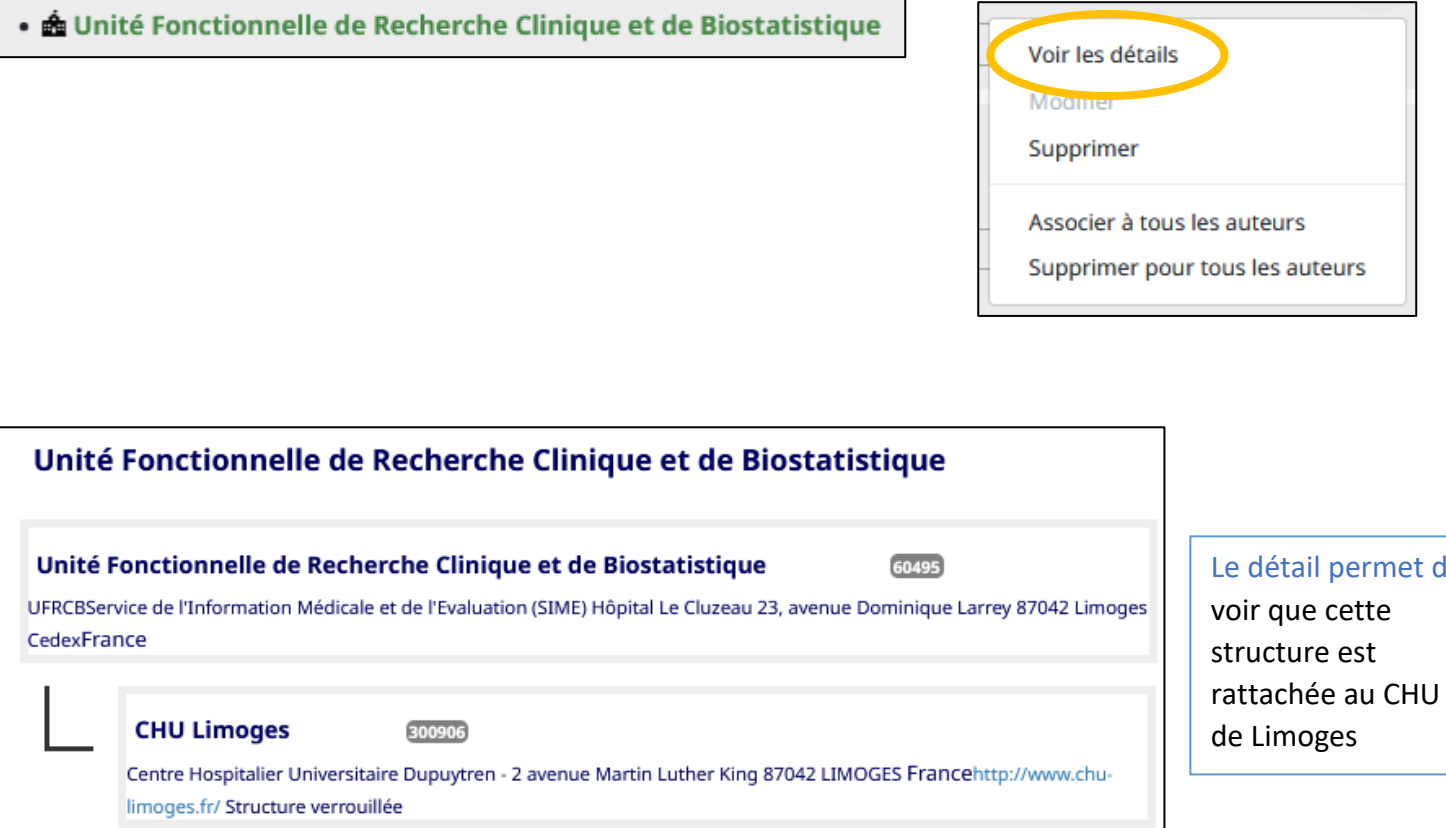

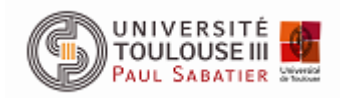

#### • **A Institut Toulousain des Maladies Infectieuses et Inflammatoires**

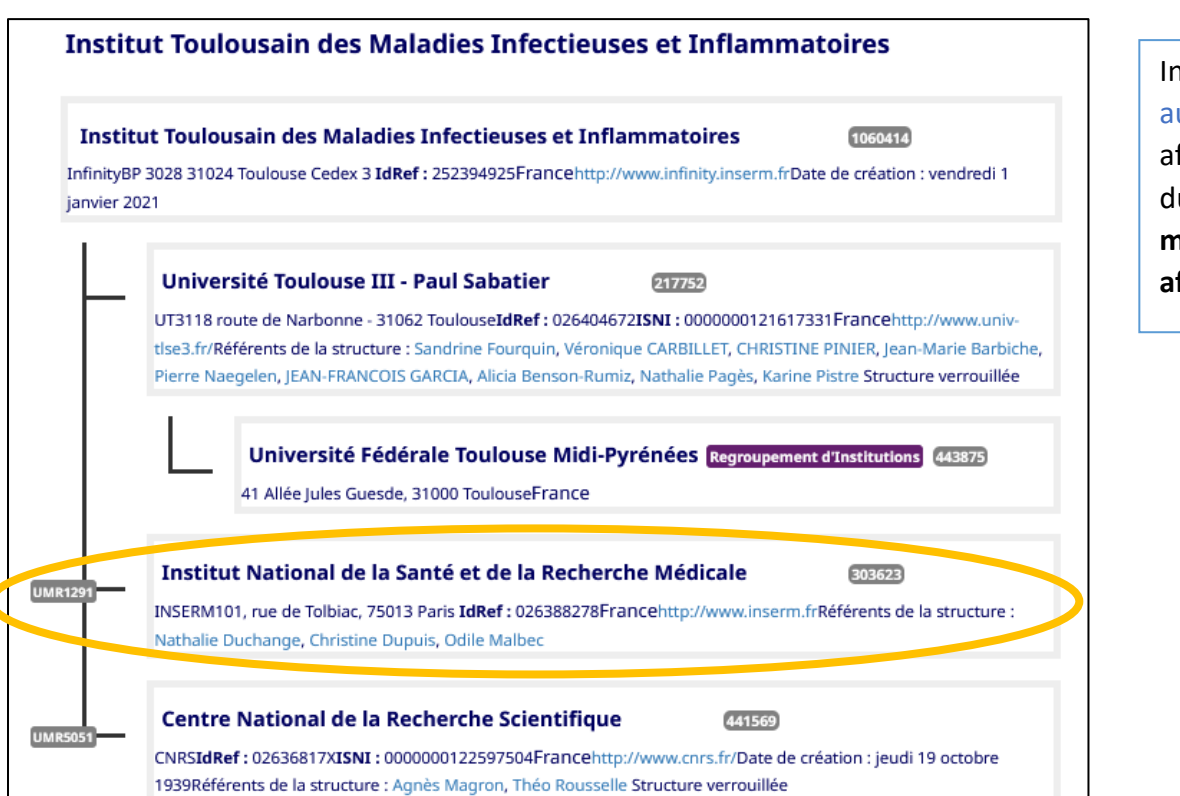

Infinity **n'est pas** rattaché au CHU : si un auteur est affilié à un département du CHU **et** à Infinity **mettre les deux affiliations**

Infinity **est** rattaché à l'Inserm : si un auteur est affilié à l'INSERM **et** à Infinity il ne faut donc mettre qu'**Infinity**

**Il ne faut pas** affilier à la fois à une structure dont dépend une sousstructure et à la sous-structure.

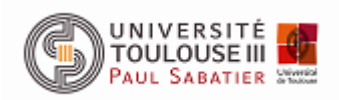

Comment trouver une structure par son n° dans le [RNSR](https://appliweb.dgri.education.fr/rnsr/ChoixCriteres.jsp?PUBLIC=OK) :

Dans le menu « Sélection » : indiquer l'année de publication de l'article que vous traitez et le numéro de la structure que vous cherchez (sans les lettres) :

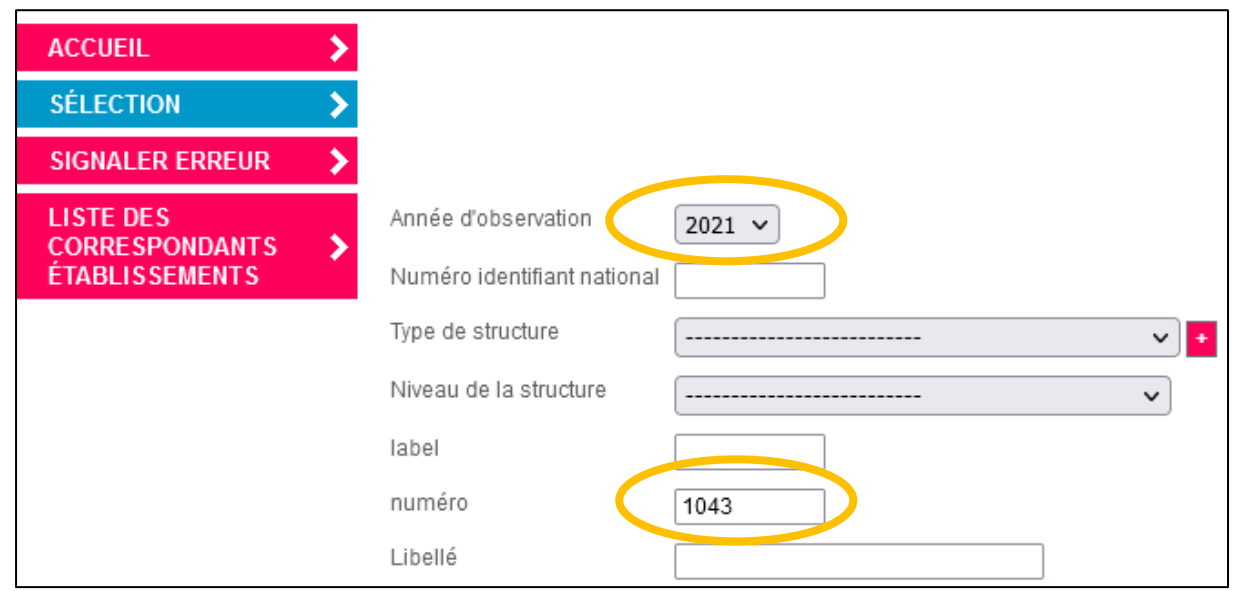

Voici la notice du CPTP où on retrouve les tutelles et les numéros associés aux tutelles :

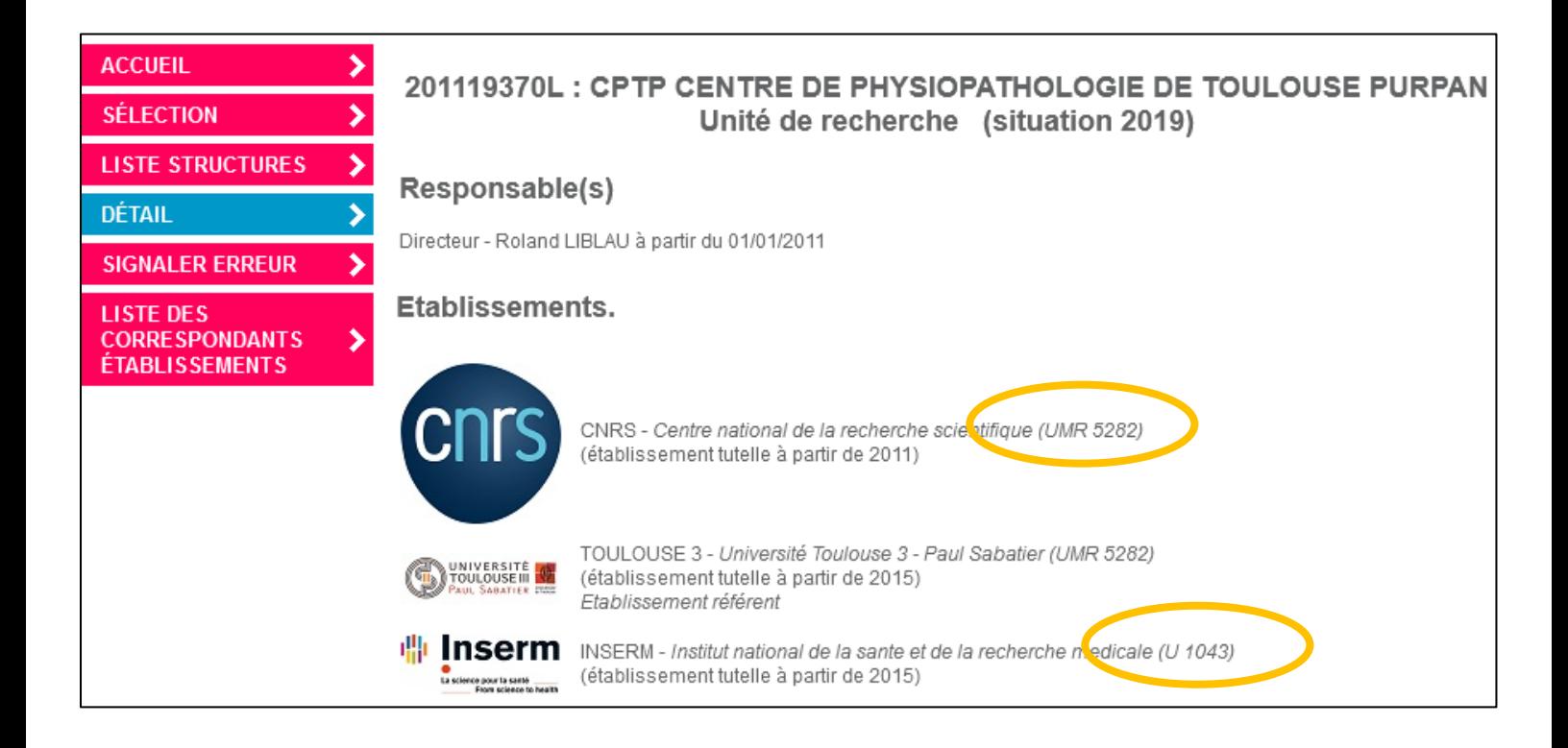

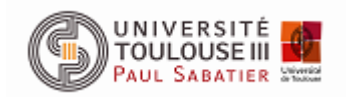

<span id="page-10-0"></span>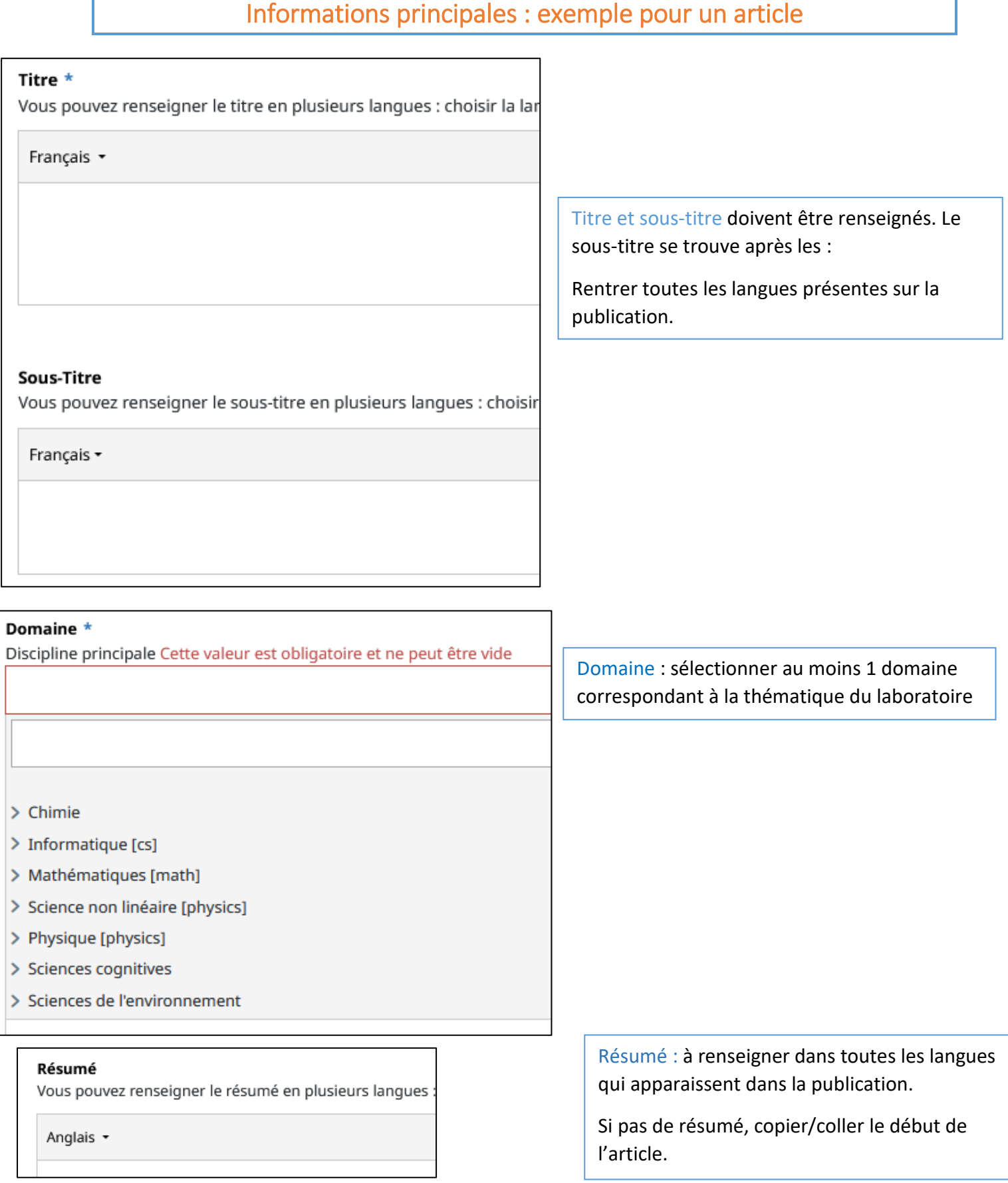

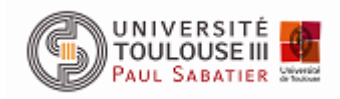

#### Mots-clés

Vous pouvez renseigner plusieurs mots-clés en plusieurs langues (virgule) et ";" (point-virgule) peuvent être utilisés pour séparer un

Anglais +

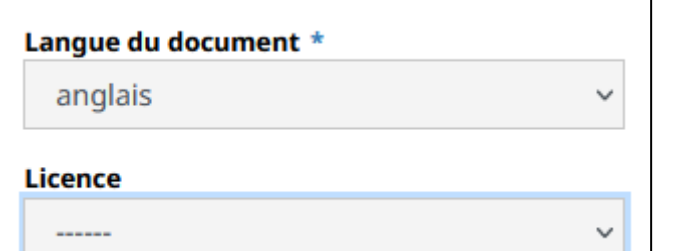

Mots-clés : ne renseigner les mots-clés que s'ils sont présents dans la description de l'article.

Les caractères "," (virgule) et ";" (pointvirgule) peuvent être utilisés pour séparer une liste de mots-clés.

Langue : vérifier que la langue correspond au document

Licence : saisir celle indiquée sur le document

Nom de la revue : à renseigner obligatoirement. Sélectionner la forme verte. Si elle n'existe pas contacter Alicia Benson-Rumiz

#### Nom de la revue \*

Journal de Neuroradiologie

#### Nouveau...

Journal de Neuroradiologie / Journal of Neuroradiology J Neuroradiol 0150-9861 Elsevier Masson

Journal of neuroradiology = Journal de neuroradiologie

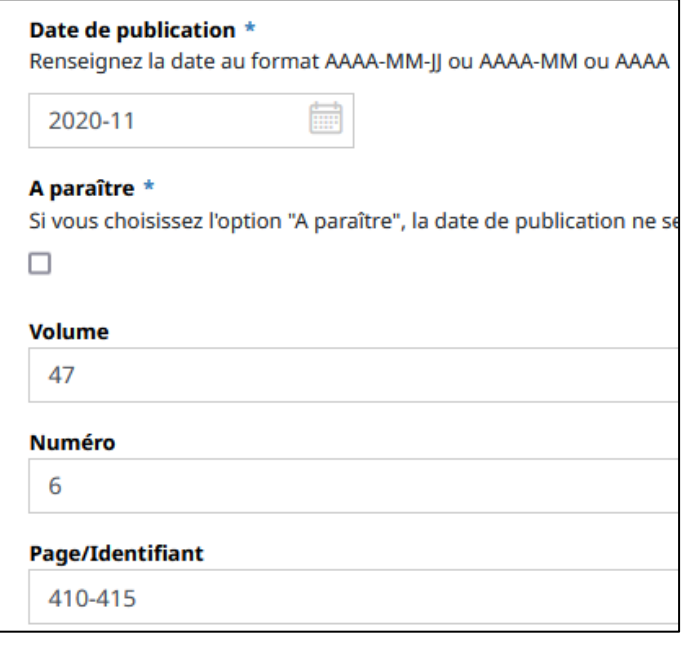

Date de publication : elle correspond à la date à laquelle le numéro de la revue contenant l'article est paru.

Volume, numéro, page/ identifiant : à vérifier et compléter

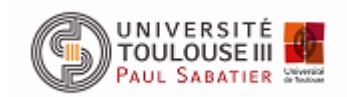

Service Commun de la Documentation

Service science ouverte

# Identifiants

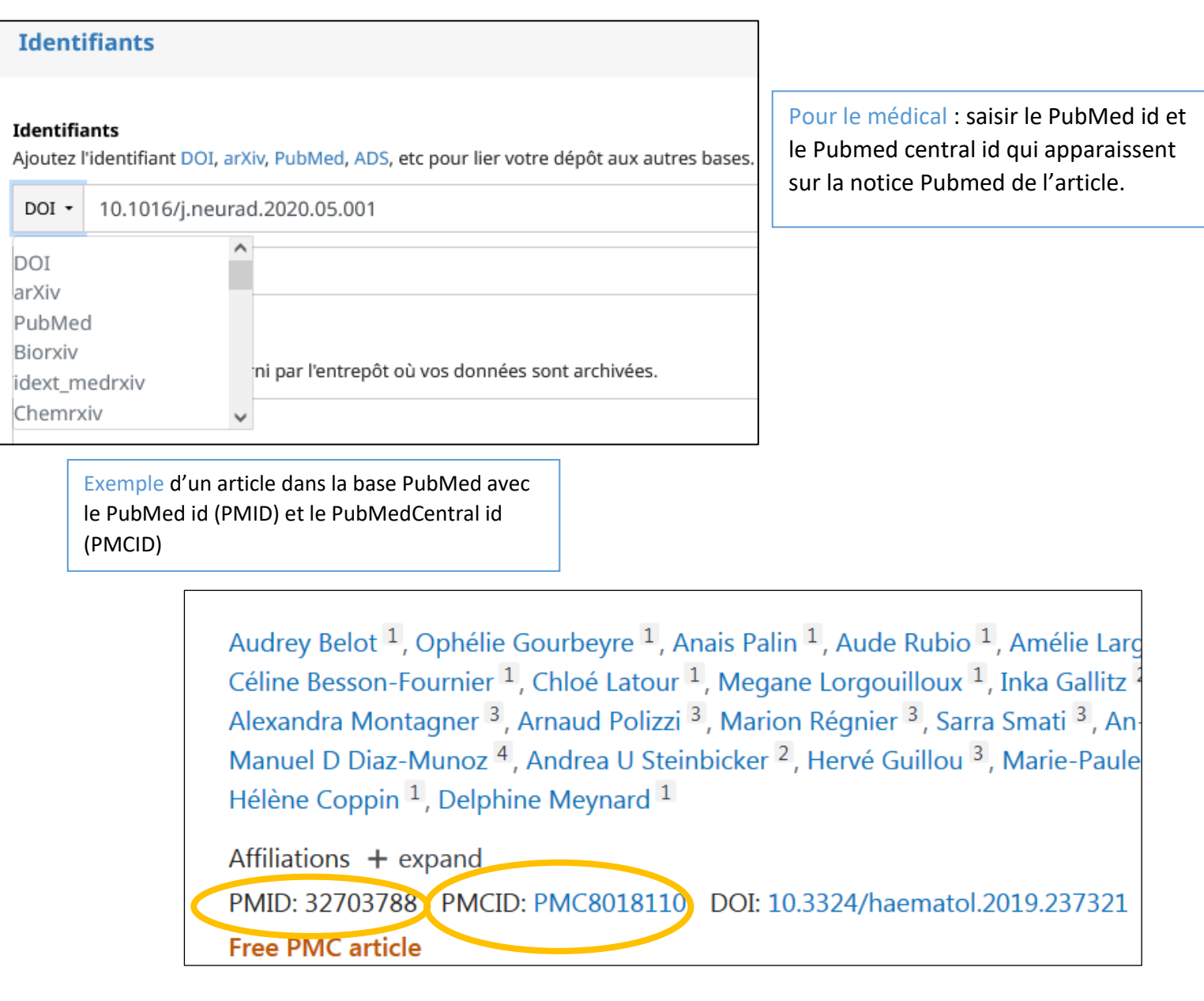

#### Données associées

Ajoutez l'identifiant DOI fourni par l'entrepôt où vos données sont archivées.

Données associées : ne pas compléter

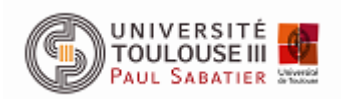

Service Commun de la Documentation

Service science ouverte

### **Financements**

Projet(s) ANR et projet(s) européen(s): à compléter.

Chercher la forme verte du projet grâce à son numéro ou à son acronyme.

Si vous ne le trouvez pas, envoyer un message à HAL support.

**Les financements se trouvent dans les paragraphes remerciements « acknowledgements » ou financement « funding », juste avant les références bibliographiques.**

#### Projet(s) ANR

Veuillez saisir le code décision (ANR-19-ASMA-0007), l'acronyme du projet ou le titre du projet. Vous p

ANR-19-ASMA-0007

#### Nouveau...

Spectroscopie Terahertz Atmosphérique d'Explosifs par Lasers 2 - ALTESSE 2 ANR-19-ASMA-0007

#### Projet(s) Européen(s)

Indiquez le ou les projets Européens liés à ce travail

696656

#### Nouveau...

Graphene-based disruptive technologies - GrapheneCore1 696656 H2020-Adhoc-2014-20

# Autres informations

Certains champs sont complétés d'office et pour la plupart vous n'avez pas à les remplir.

#### Mots-clés (Mesh)

Renseignez des mots-clés issus du MeSH (Medical Subject Headings)

Mots-clés en MESH ne sont pas obligatoires. Si vous les saisissez chaque mot-clef doit être dans un champ*.* Se limiter à 15 mots-clefs.

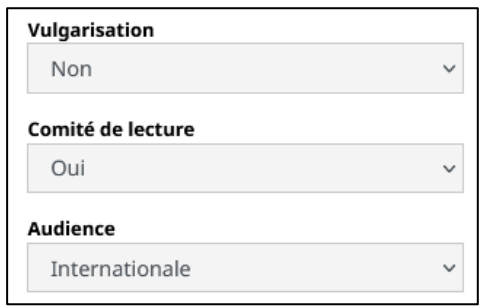

Veiller à ce que ces trois champs correspondent à ce qui est déposer

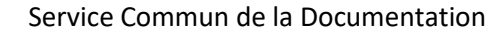

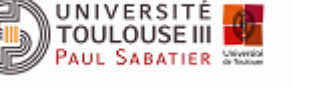

# Quand est-il possible de mettre le texte intégral ?

<span id="page-14-0"></span>L'objectif d'une archive ouverte est de rendre visible et accessible les publications : déposer ou rapatrier le texte intégral chaque fois que c'est possible.

Cliquer sur le bouton « politique d'auto-archivage ».

Si la politique éditoriale le permet : déposer le fichier pdf éditeur.

Dans le cas contraire : faire un partage de propriété avec tous les auteurs du laboratoire traité.

# **1 er cas:** « can » est en vert :

Vérifier la politique de l'éditeur pour la version publiée : **published**.

Si « can » est en vert c'est qu'il n'y a pas d'embargo : déposer la version éditeur.

Aller sur le site de l'éditeur, télécharger le fichier au format pdf.

#### Nom de la revue \*

PLoS Biol - PLoS Biology (ISSN: 1544-9173, ISSN électronique: 1545-7885)

- Published by Public Library of Science
- http://biology.plosjournals.org/

Politique d'auto-archivage - Sherpa Romeo

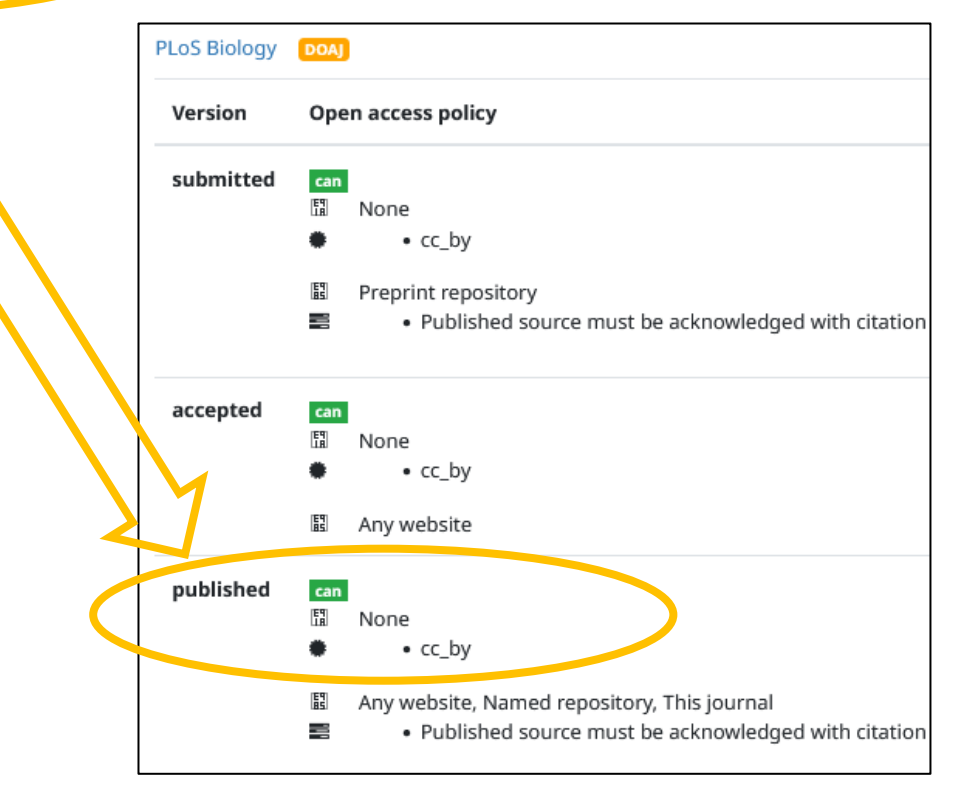

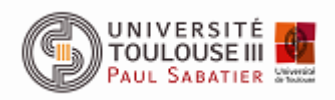

Le renommer avec le nom du 1<sup>er</sup> auteur\_année, exemple : Rumiz\_2021

Retournez à « Fichier(s) »

Cliquez sur « Parcourir » pour importer votre fichier ou le glisser dans la boite.

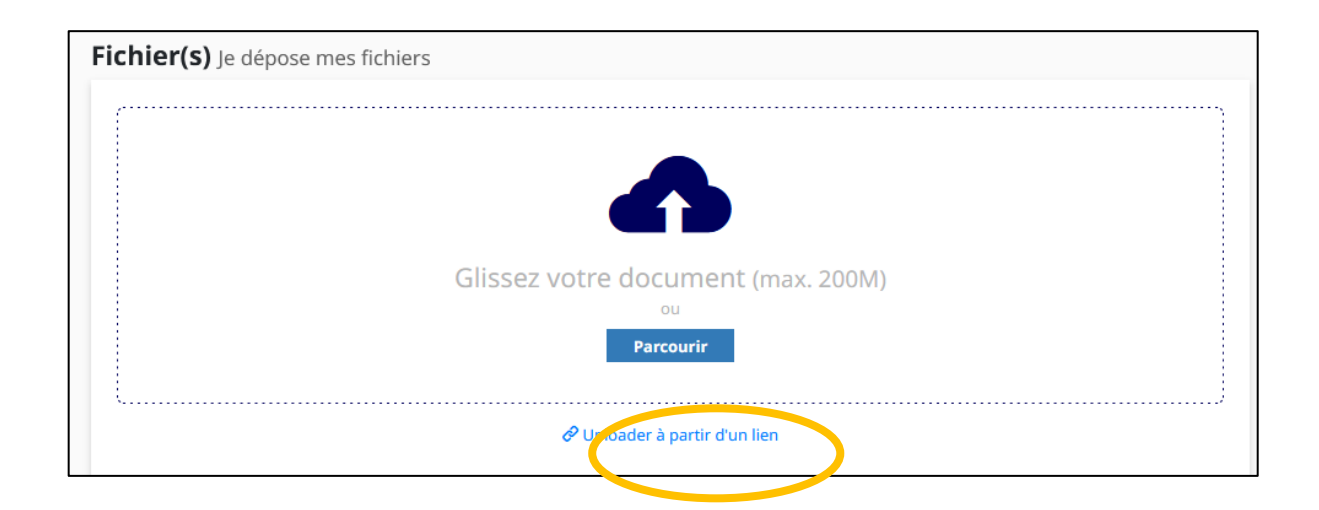

Menu origine : sélectionner dans le menu déroulant la phrase :

« J'ai vérifié que cet éditeur fait partie de ceux qui autorisent le dépôt des fichiers éditeurs sur une archive ouverte »

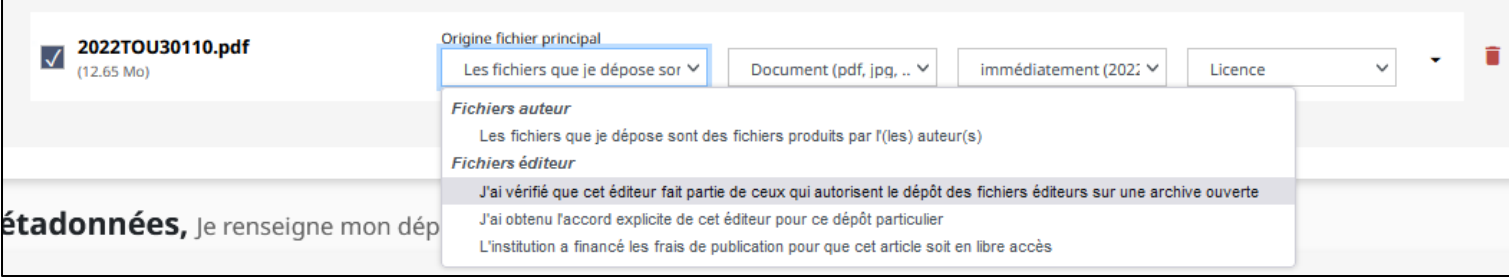

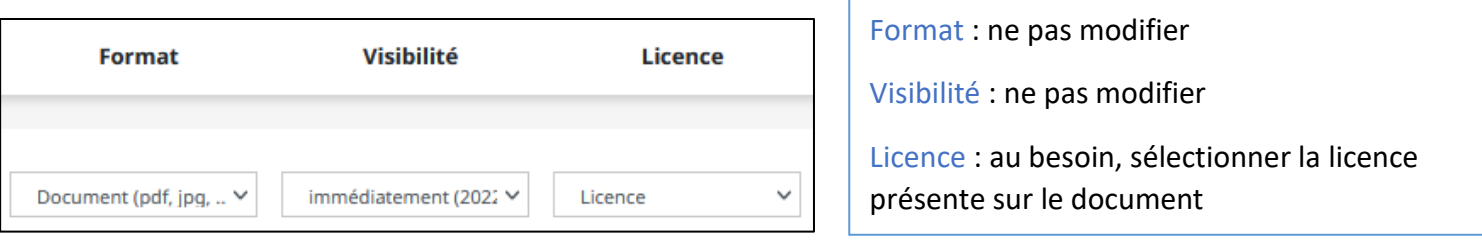

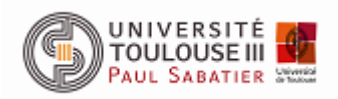

### **2e cas :** Licence creative commons : CC BY

Si présence d'une licence CC by sur le document et/ou sur le site de l'éditeur : **déposer la version éditeur**

**[CC](https://creativecommons.org/licenses/by/4.0/)-by [\(Attribution\)](https://creativecommons.org/licenses/by/4.0/deed.fr)**

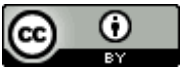

La licence CC-by 4.0 permet toute exploitation de l'œuvre (partager, copier, reproduire, distribuer, communiquer, réutiliser, adapter) par tous moyens, sous tous formats et sous toutes licences. Toutes les exploitations de l'œuvre ou des œuvres dérivées, y compris à des fins commerciales, sont possibles.

**[CC-by-sa \(Attribution / Partage dans les mêmes conditions\)](https://creativecommons.org/licenses/by-sa/4.0/deed.fr)**

00

**[CC-by-nd \(Attribution / Pas de Modification\)](https://creativecommons.org/licenses/by-nd/4.0/deed.fr)**  $\bigcirc$ ( • )

**[CC-by-nc \(Attribution / Pas d'Utilisation Commerciale\)](http://creativecommons.org/licenses/by-nc/4.0/deed.fr)**  $\omega$ 

**[C-by-nc-sa \(Attribution / Pas d'Utilisation Commerciale / Partage dans les mêmes conditions\)](http://creativecommons.org/licenses/by-nc-sa/4.0/deed.fr)** റൈ

**[CC-by-nc-nd \(Attribution / Pas d'Utilisation Commerciale / Pas de Modification\)](http://creativecommons.org/licenses/by-nc-nd/4.0/deed.fr)** 69€

Penser à l'indiquer au niveau du fichier et des informations principales (f ci-dessus).

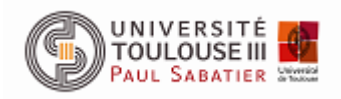

# **3e cas : « can after x months embargo»** est en jaune :

Vérifier la politique de l'éditeur pour la version publiée : **published**.

Si **« can after x months embargo»** est en jaune : déposer la version éditeur.

Aller sur le site de l'éditeur, téléchargez le fichier au format pdf.

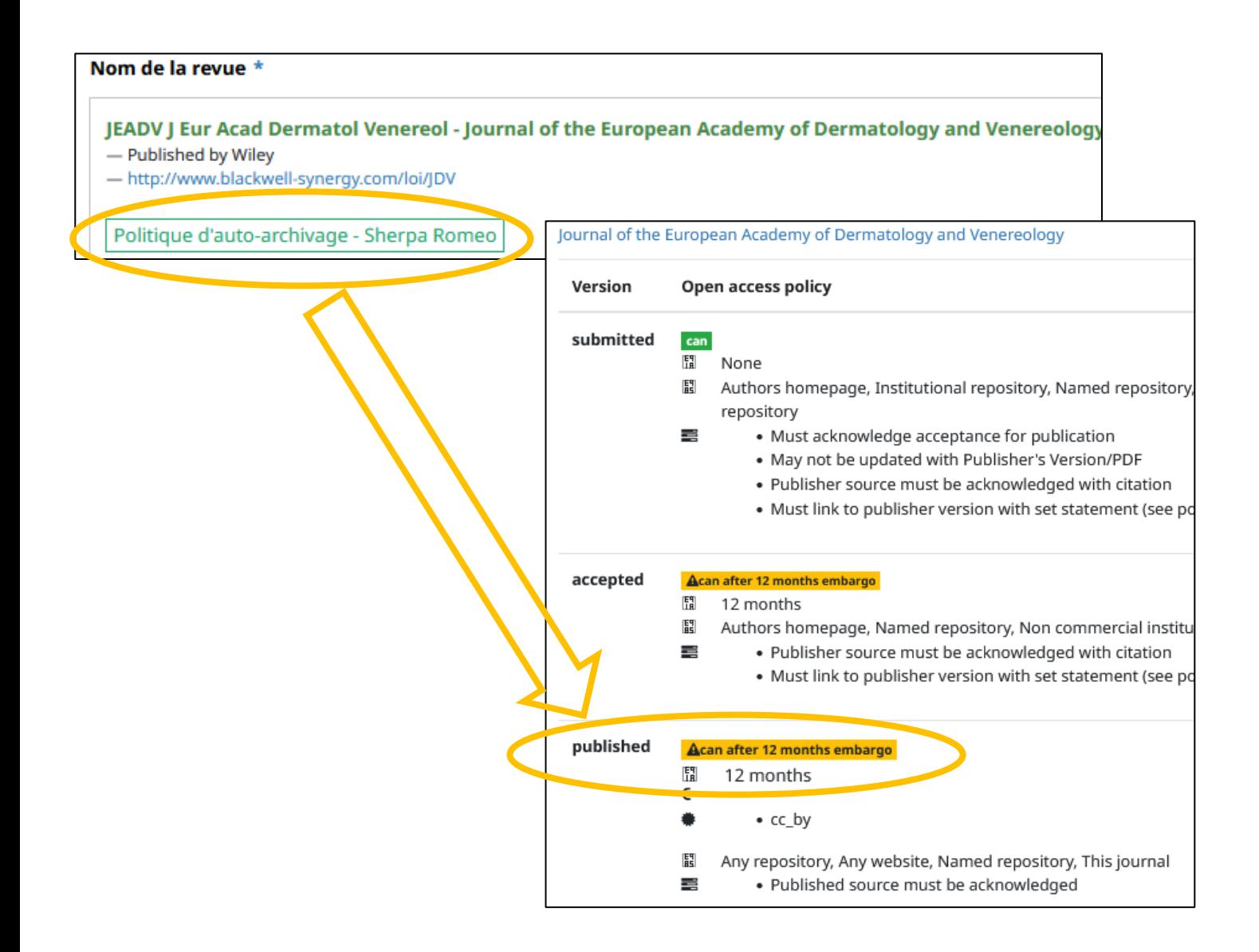

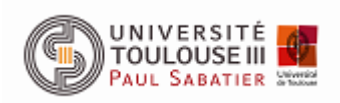

Visibilité

immédiatement (2022 ∨

immédiatement (2022-10-17) dans 15 jours (2022-11-01) dans 1 mois (2022-11-17) dans 3 mois (2023-01-17) dans 6 mois (2023-04-17) dans 1 an (2023-10-17) à partir d'une date spécifique dans 2 ans (2024-10-17)

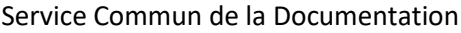

Service science ouverte

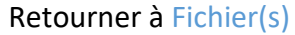

Déposer le fichier.

« Visibilité » : calculer la date de visibilité à partir de la date de publication (celle que vous avez rentrée dans la notice) et la durée de l'embargo donnée par l'éditeur :

- Cette date est dépassée : laisser « immédiatement »
- Cette date n'est pas dépassée : sélectionner « à partir d'un date spécifique » et indiquer la date trouvée.

### **4e cas : « can with additional fee»** est en jaune :

Vérifier la politique de l'éditeur pour la version publiée : **published**.

Si **« can with additional fee»** est en jaune : **vous ne devez pas** déposer la version éditeur.

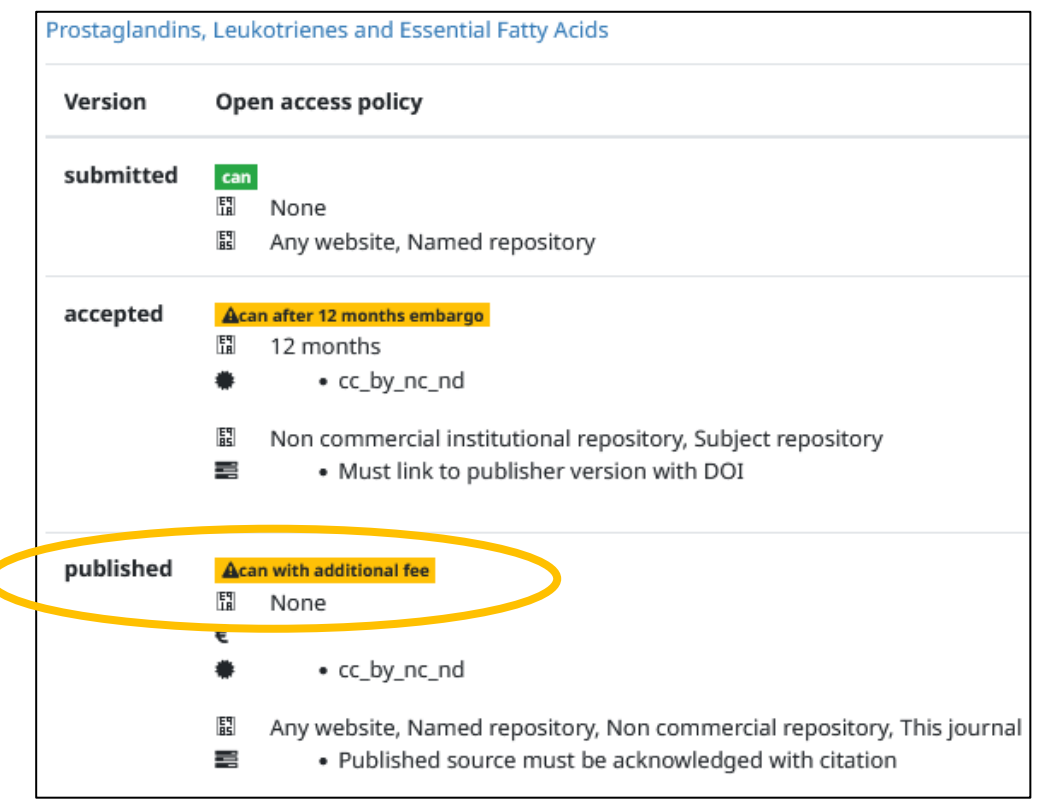

 $\overline{\mathbf{C}}$ 

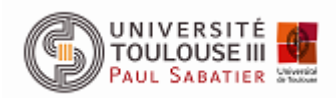

### 5**e cas : « cannot »** est en rouge :

Vérifier la politique de l'éditeur pour la version publiée : **published**.

Si **: « cannot »** est en rouge : vous **ne devez pas** déposer la version éditeur.

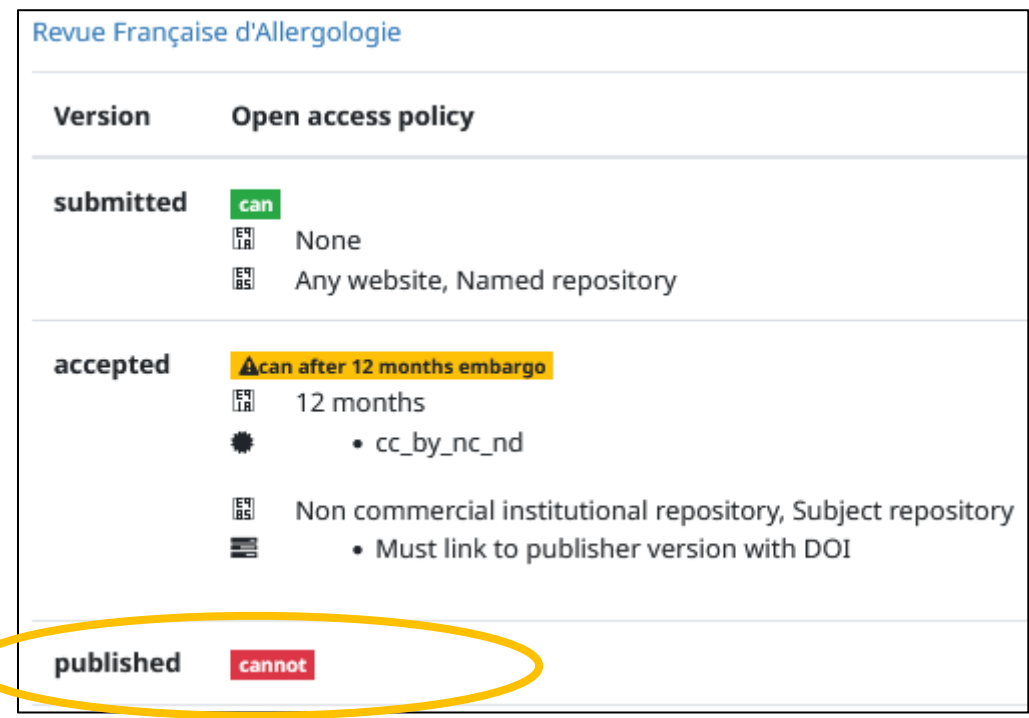

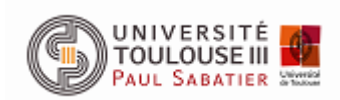

<span id="page-20-0"></span>Métadonnées du document pour une communication dans un congrès

Quand choisir le type de document « Communication dans un congrès » ? Sur la publication sont présents la ville du congrès et des dates de début et de fin de congrès. C'est donc une communication dans un congrès.

Parfois un article correspond à une publication dans un congrès. Préférer le type de document « article » qui permet de mettre le DOI, le nom de la revue et le texte intégral.

Parfois la publication correspond à un chapitre d'ouvrage (qui sont en fait les actes). Choisir le type de document « communication dans un congrès » qui permet de mettre le titre des actes dans le champ « Titre du volume » et les informations liées au congrès.

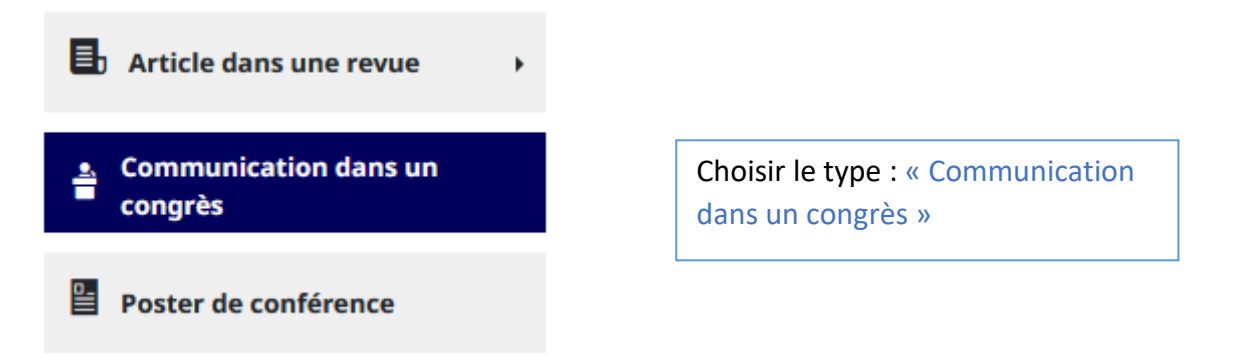

**En plus des champs précédemment cités pour le type article, remplir les champs suivants :**

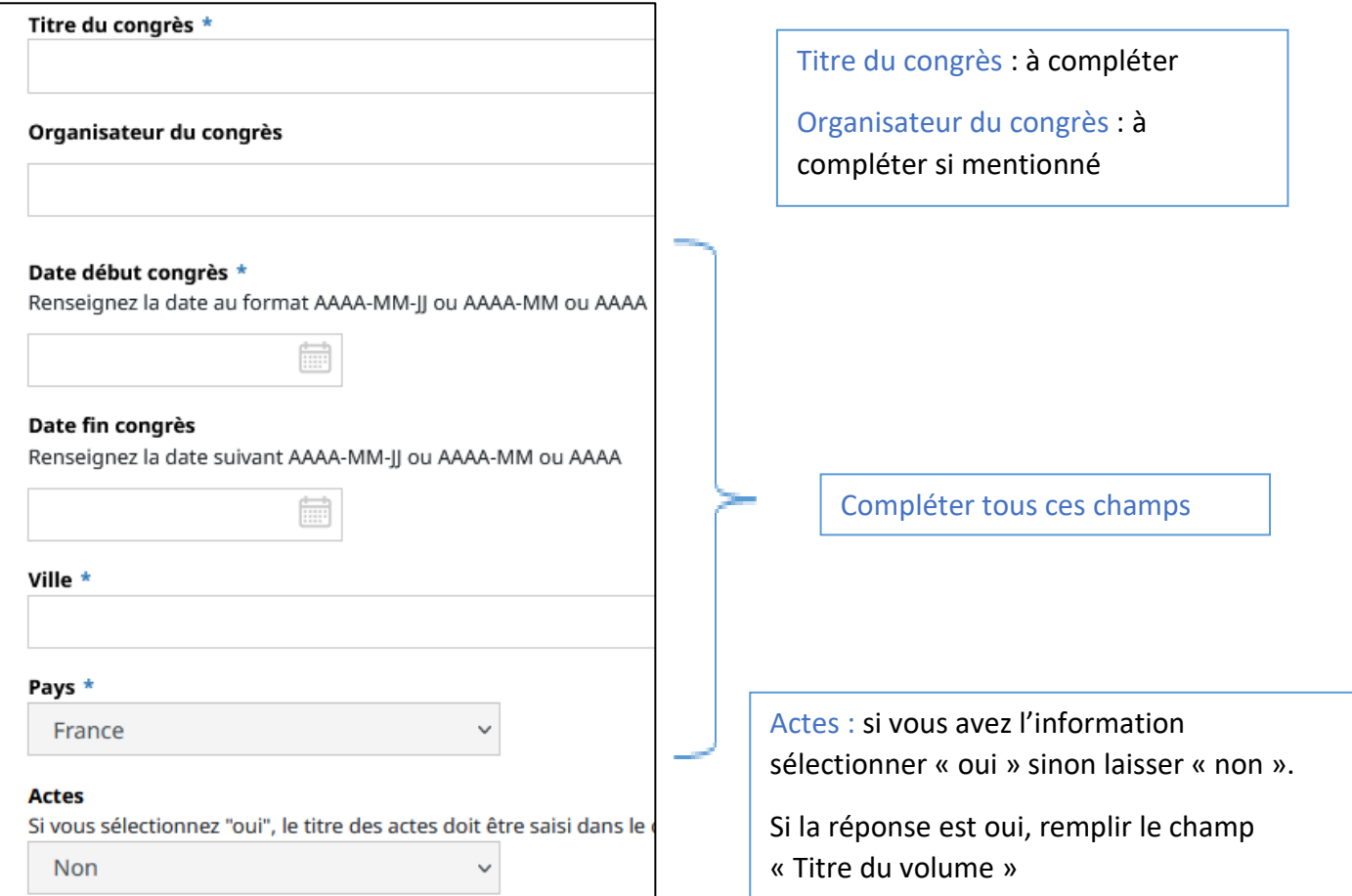

*Sandrine Fourquin et Alicia Benson-Rumiz MAJ le 25 octobre 2022 Page 21 sur 25*

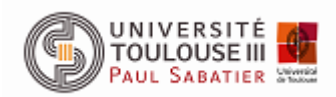

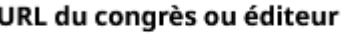

Dans « Autres informations », compléter si possible l'URL du congrès

#### Exemple de congrès à déposer **en article** :

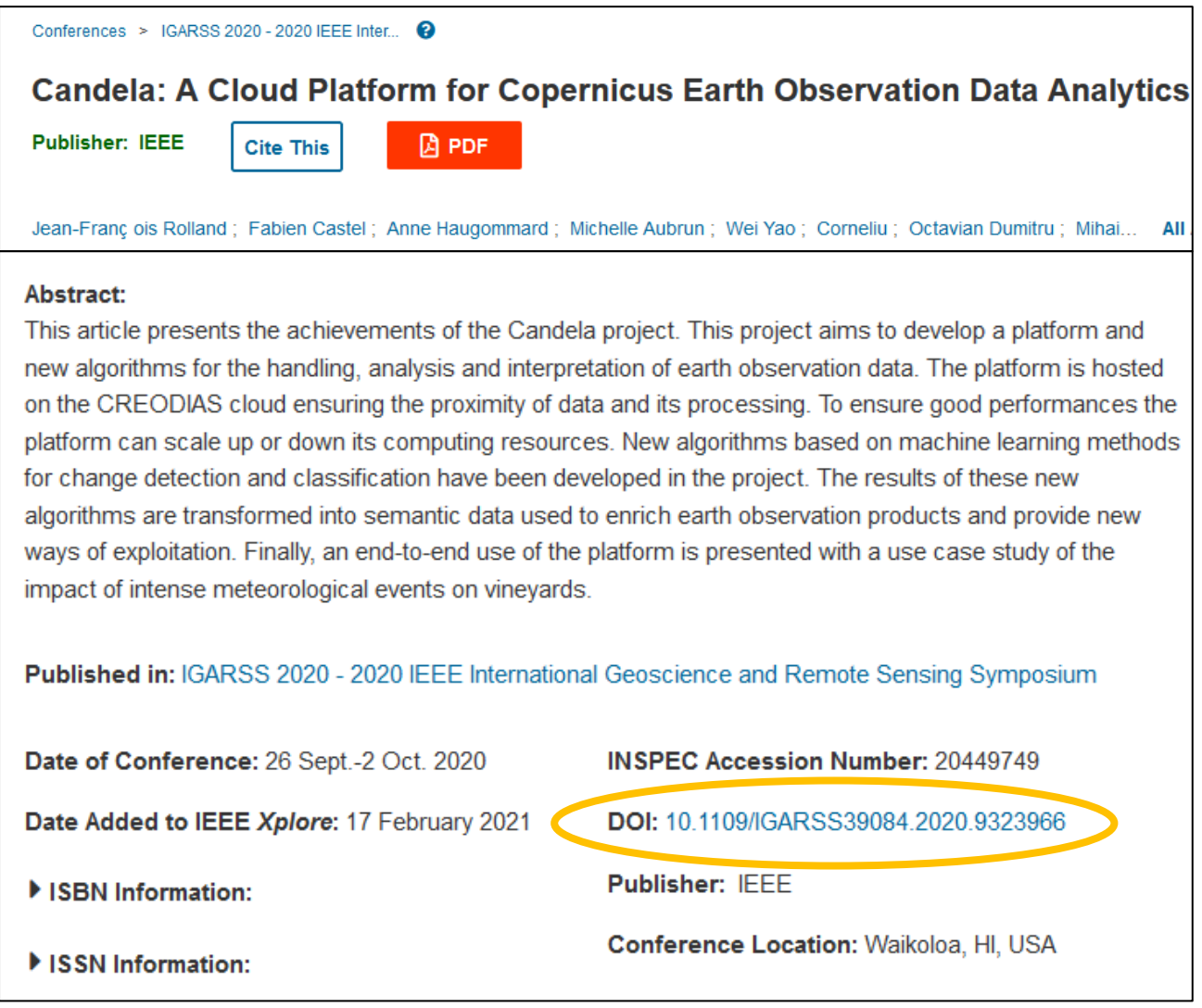

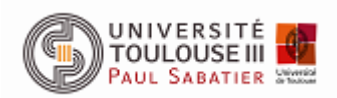

Exemple d'un chapitre d'ouvrage à déposer en « **Communication dans un congrès** » (c'est-à-dire un chapitre d'actes de congrès) :

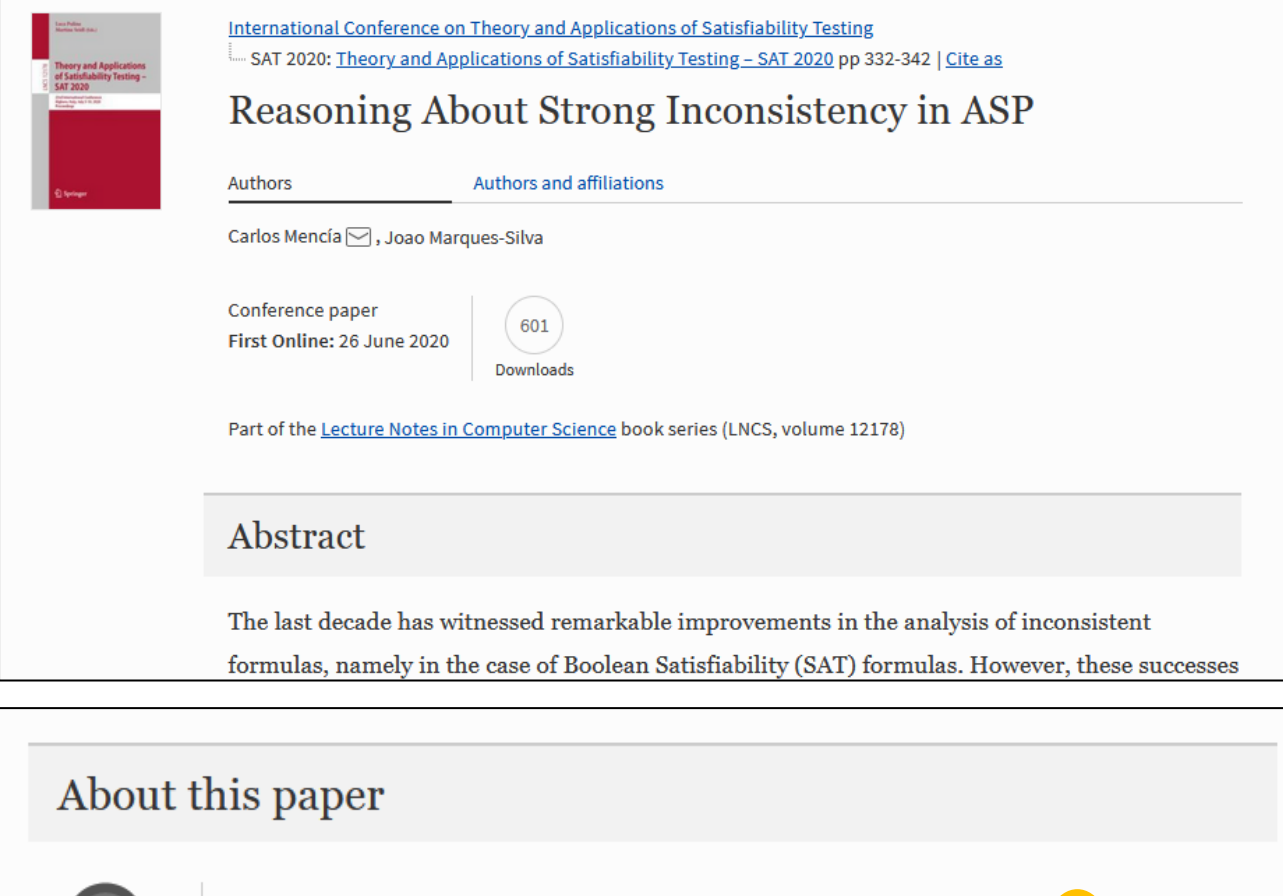

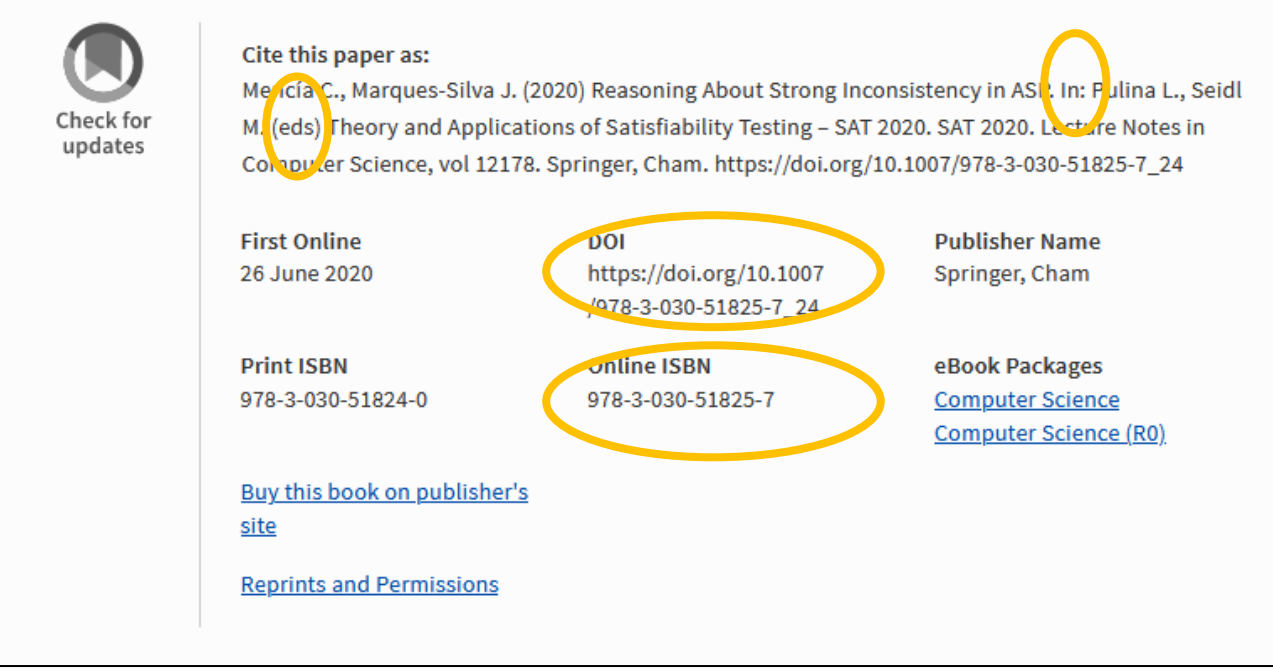

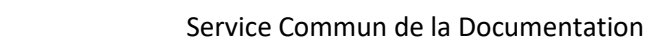

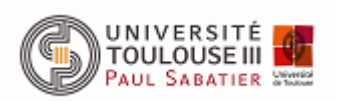

#### Comme il s'agit **Actes** publiés il faut remplir les champs suivants :

Dans les « Informations principales » :

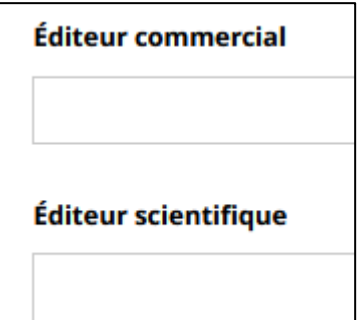

Dans les « Autres informations »

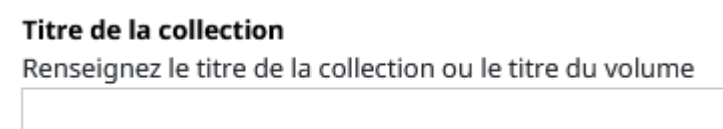

Toutes ces informations sont relatives aux actes.

Il s'agit donc des éditeurs scientifiques des actes et non d'auteurs liés à la communication. Ces derniers ont été traités dans la partie « Auteurs et affiliations ».

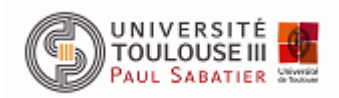

# Valider le dépôt

<span id="page-24-0"></span>A la fin du dépôt vérifier les informations et déposer.

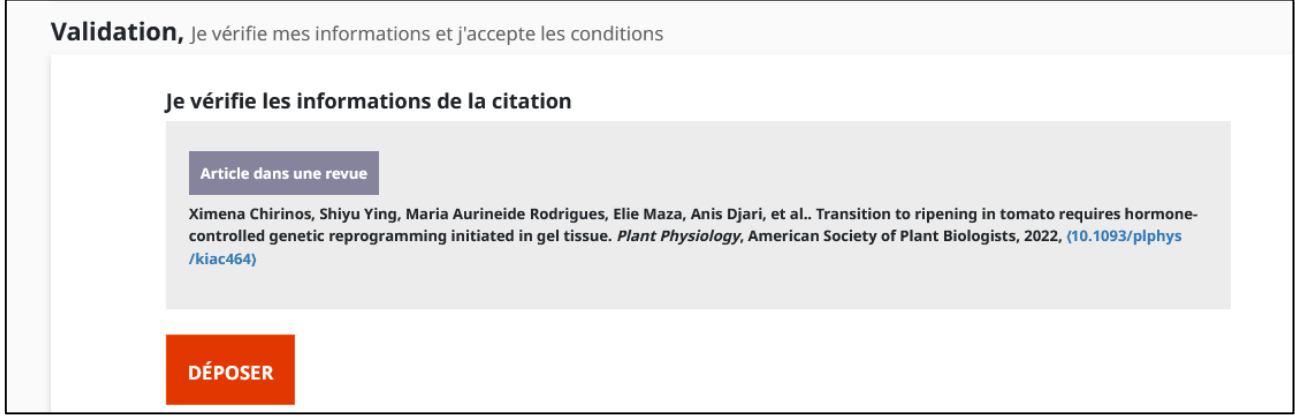

Le partage de propriété avec les auteurs se fait automatiquement.